## **Google Workspace for Education docente**

## **Come si accede alla piattaforma Google Workspace for Education?**

Disponendo delle credenziali di accesso, è sufficiente attenersi ai seguenti passaggi per completare la procedura di attivazione.

- 1. Accedere preferibilmente con **Google Chrome** (o in alternativa Firefox) alla pagina web: https://gsuite.google.com oppure https://accounts.google.com
- 2. Si apre la pagina di login che richiede di inserire come username l'indirizzo e-mail nel formato ...**@ pulcarellipastena.edu.it** presente nel file allegato e dopo la pressione del pulsante Avanti **la password temporanea fornita** (**da modificare al primo accesso**).

**N.B:** Si prega di conservare con cura la password modificata!

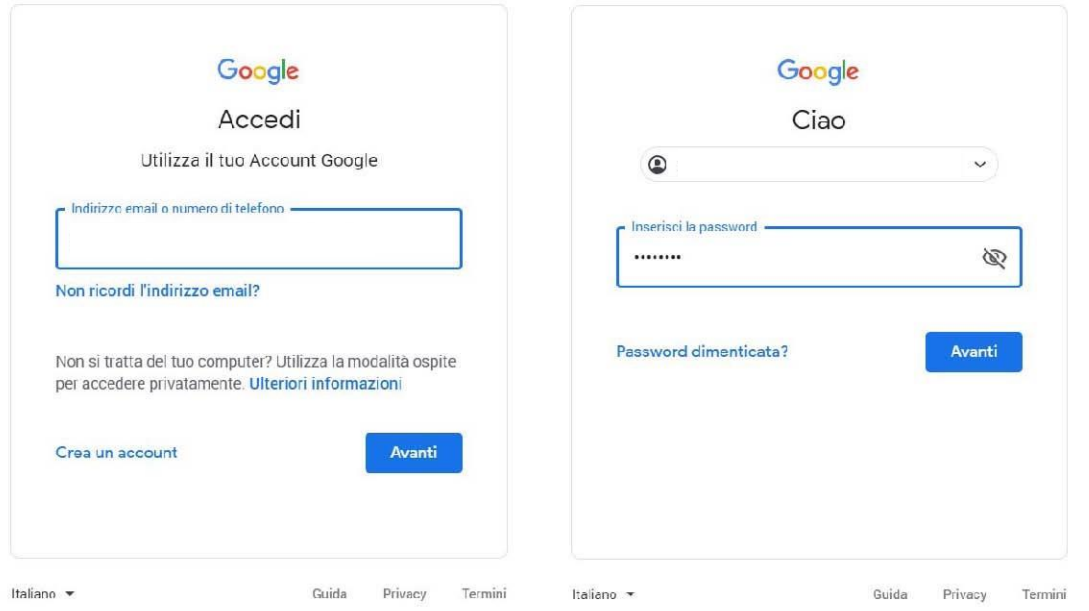

一 Google aprirà la pagina di benvenuto e fornirà una serie di informazioni sull'account appena attivato. Lette le informazioni, cliccare il tasto "Accetta".

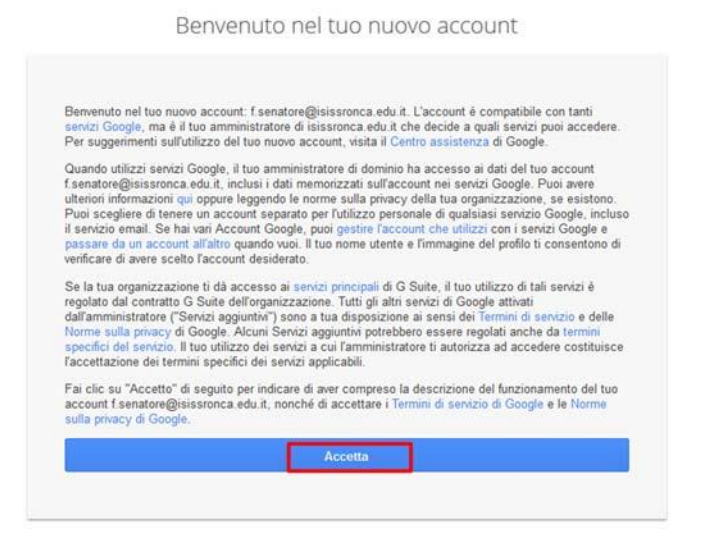

一 Nella schermata successiva cliccare sul tasto "Fine" per accedere al nuovo account.

**N.B: Per utilizzare la Piattaforma Google Workspace bisogna essere sempre ben sicuri di aver effettuato l'accesso con il proprio account istituzionale.**

Clicca sui 9 quadratini presenti sempre in alto a destra e poi alla voce ACCOUNT

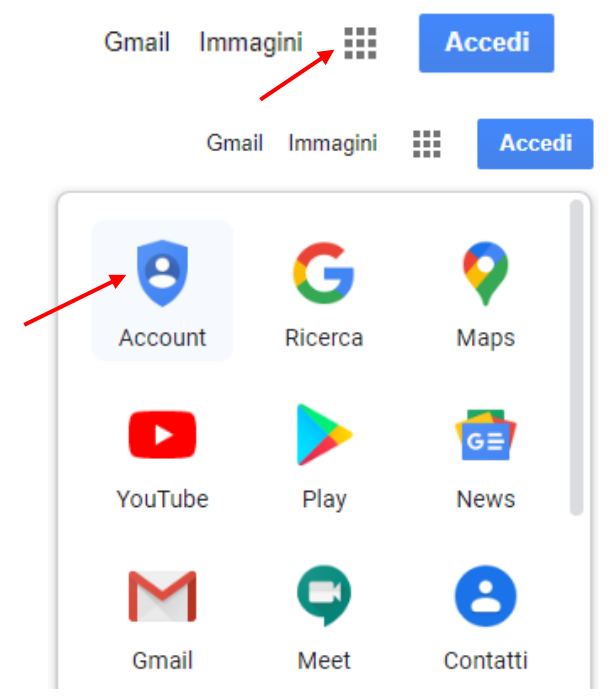

Arrivati a questo punto, è possibile capire se ti trovi all'interno del tuo account istituzionale, in quanto dovrebbe presentarsi un'immagine di questo tipo, muovendo la freccia del mouse nei pressi dell'icona che si trova in alto a destra:

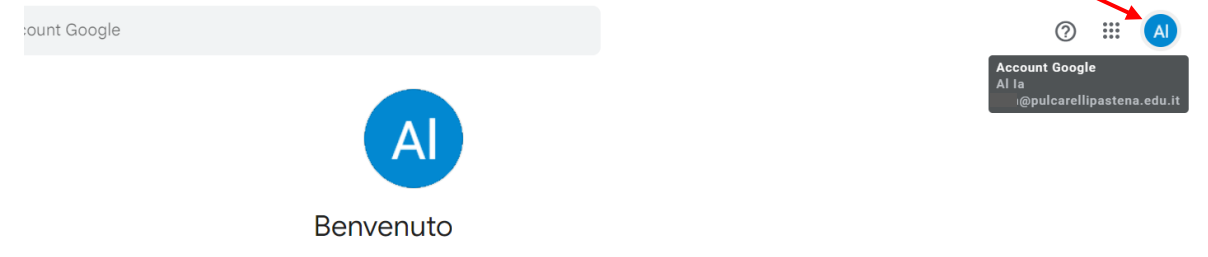

oppure, se così non fosse, vorrebbe dire che non hai ancora effettuato l'accesso al tuo account istituzionale.